ANEXO II (parte 2) Orientações para inscrição – Processo seletivo on-line para aluno especial – PPGI/UnB

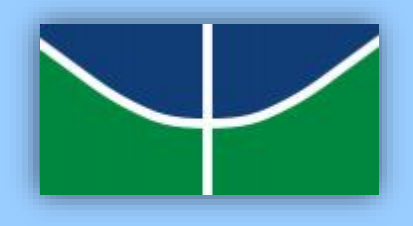

**VI. Após preencher todos os formulários, fazer o** *upload* **de todos os arquivos e salvar todas as informações, clique em "Finalizar Inscrição":**

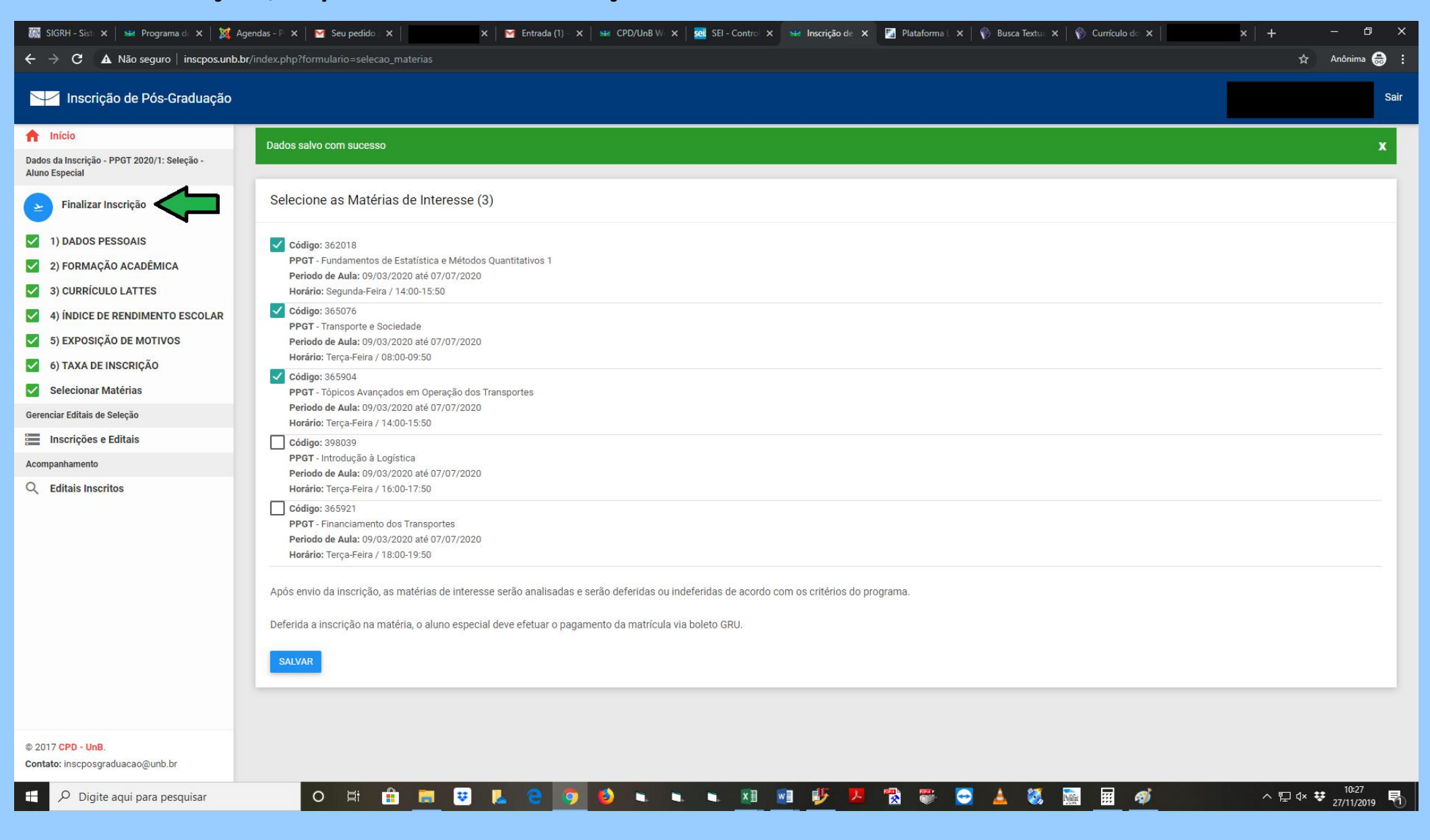

## **VII. Confira os dados, pois será permitida apenas uma solicitação de inscrição** *on-line* **por candidato:**

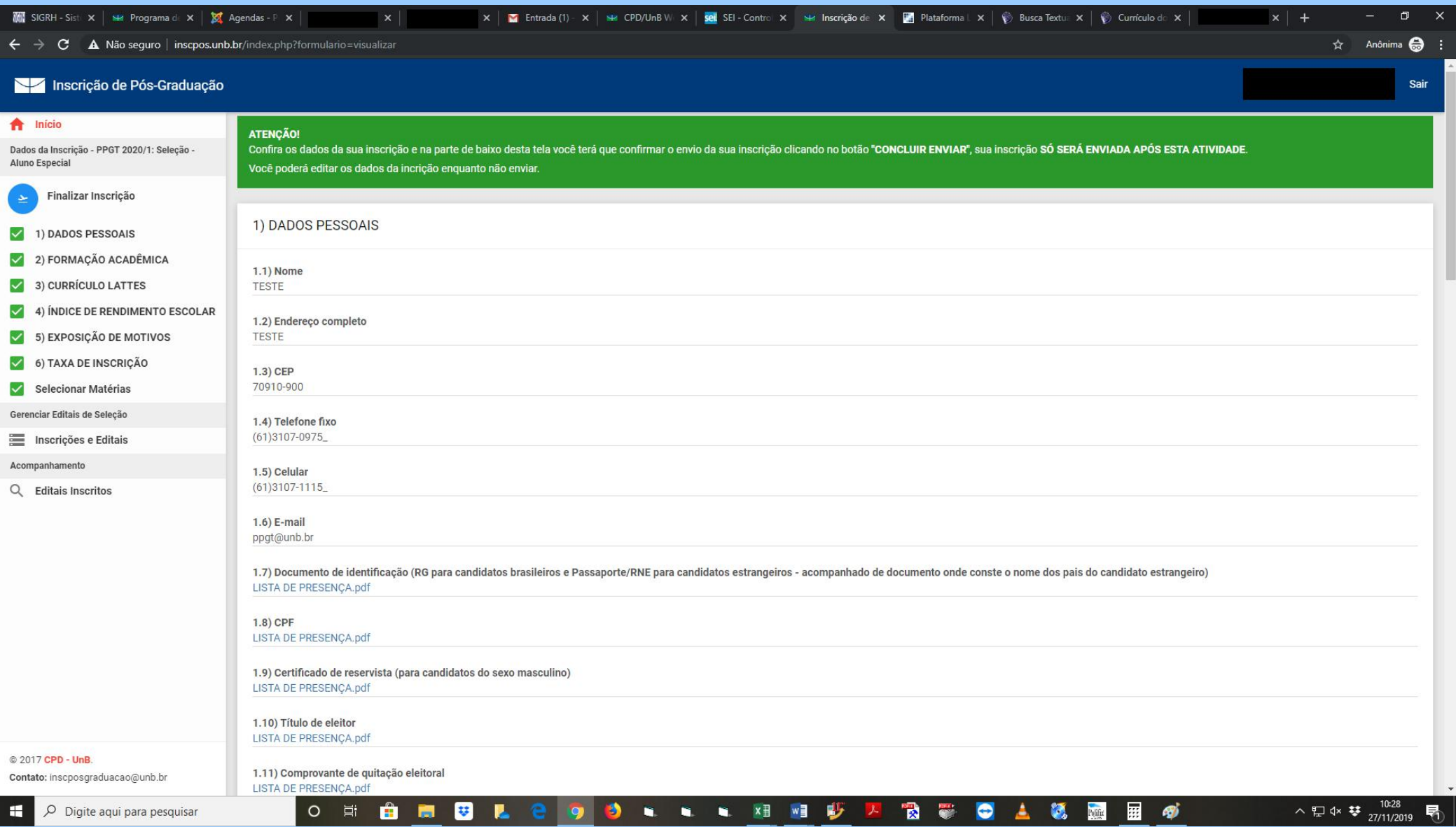

## **VIII. Após conferir tudo, clique em "Concluir e enviar" (1) e depois em "Enviar" (2):**

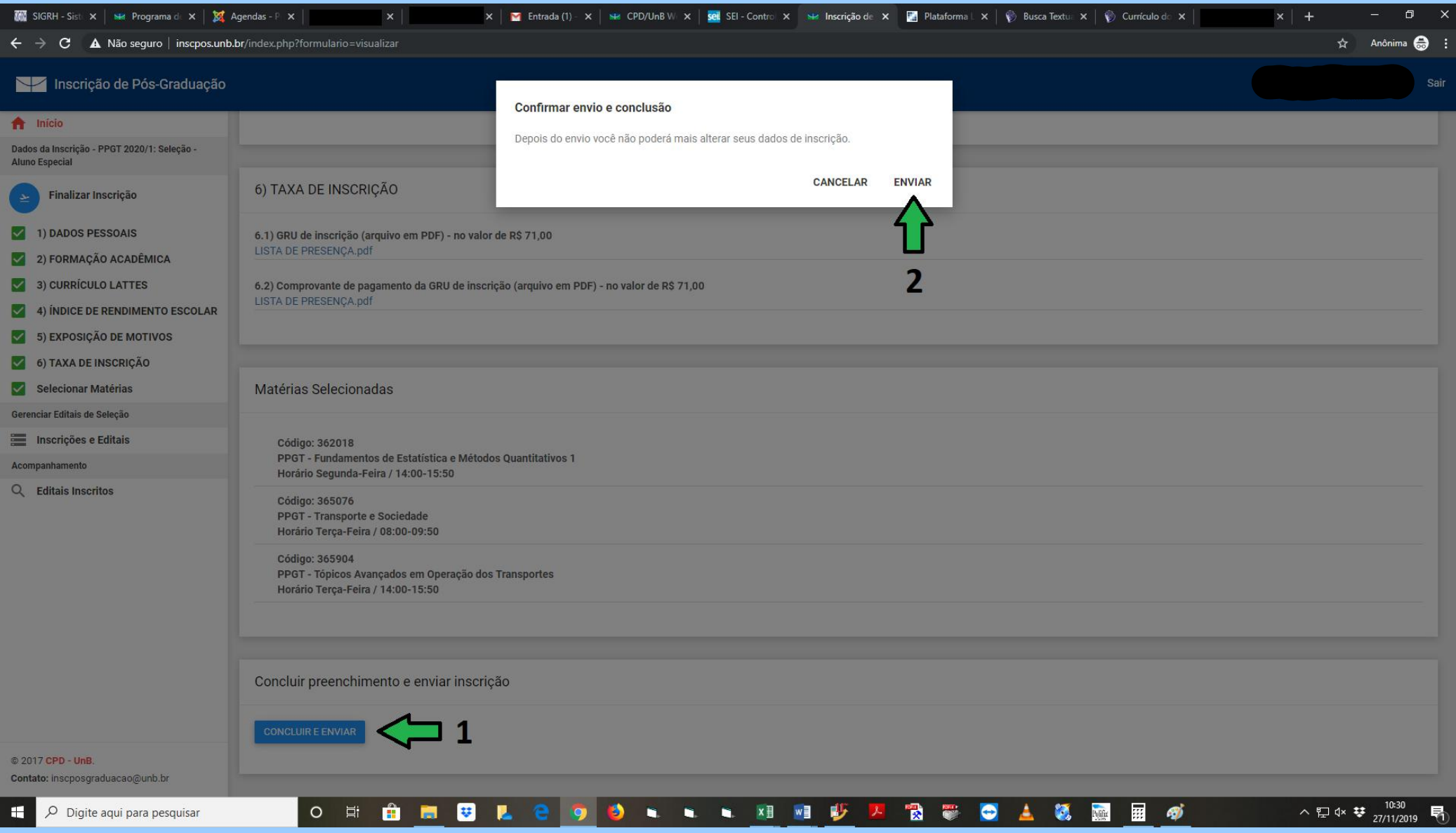

## **XI. Depois do envio, aparecerá a mensagem abaixo e será enviado um** *e-mail* **de confirmação para o endereço eletrônico indicado no cadastro:**

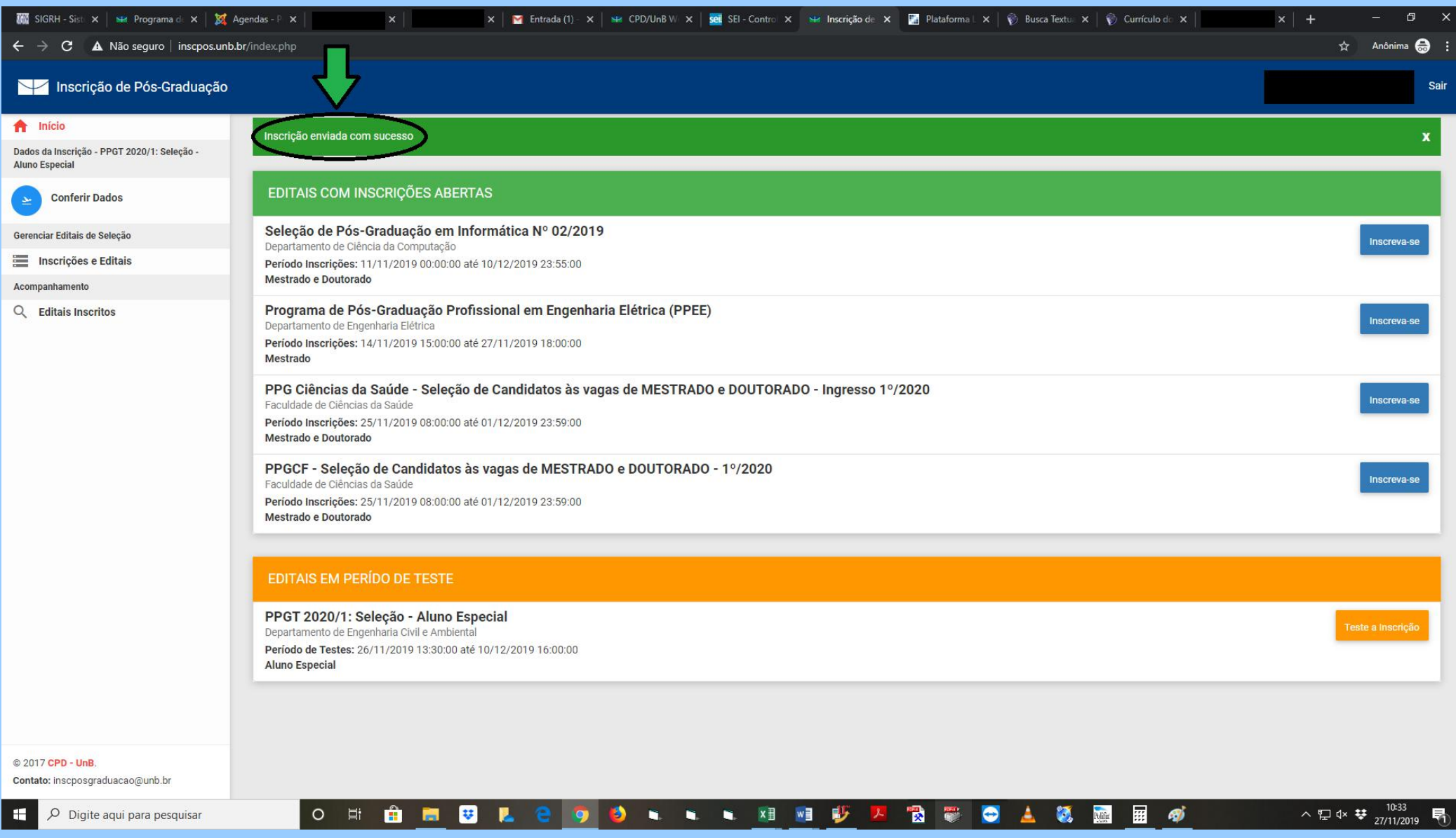

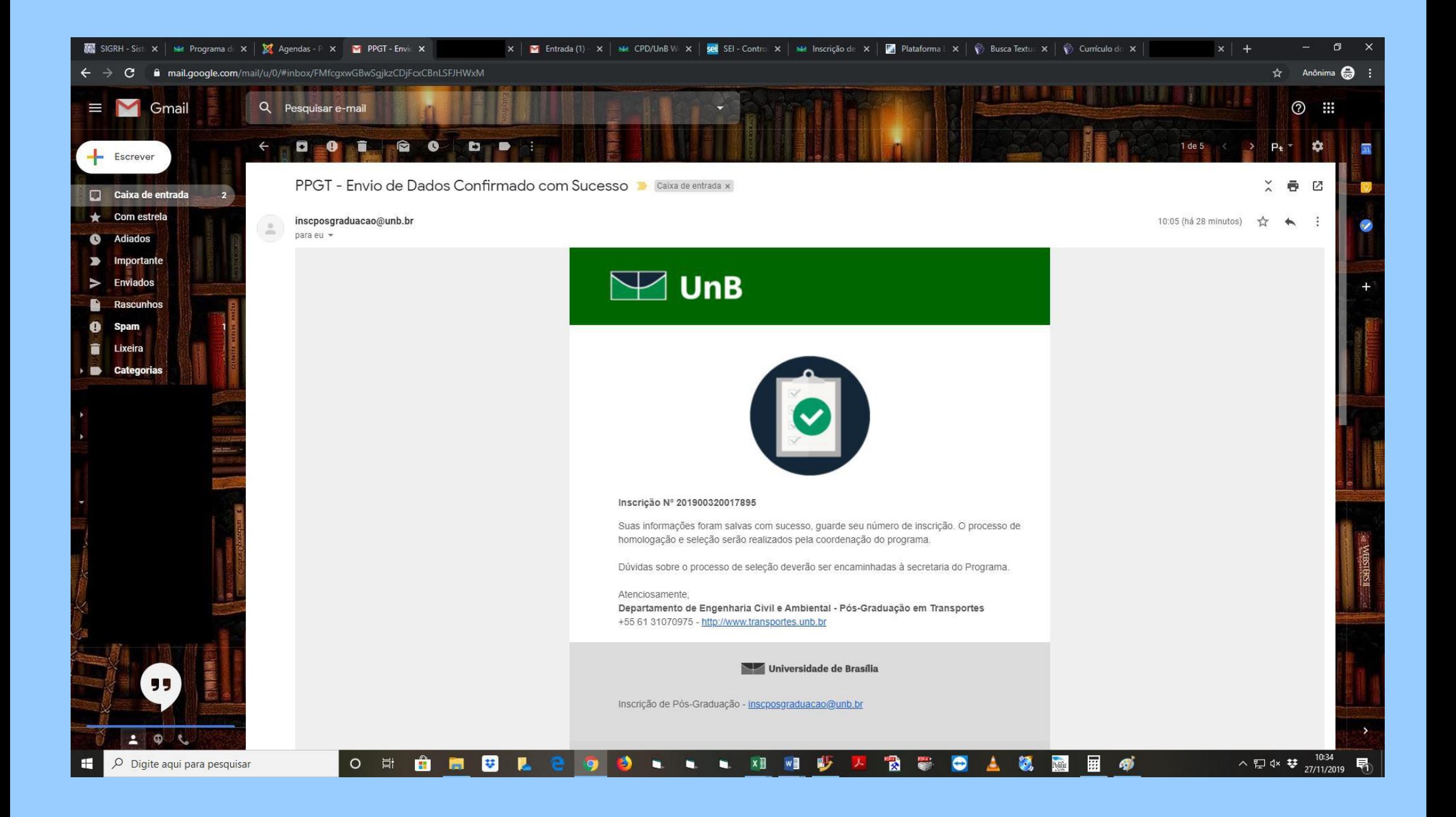